#### Creating a User Library for use in the IDE

Bruce A. McCarl

## Specialist in Applied Optimization Professor of Agricultural Economics, Texas A&M Principal, McCarl and Associates

mccarl@tamu.edu mccarl@bihs.net agrinet.tamu.edu/mccarl

> 979-693-5694 979-845-1706

## Creating a User Library for use in the IDE Basic Idea

- In teaching GAMS classes in prior years I have had trouble with people accessing the right files. The IDE's project directory and my file directory structure coupled with similar or duplicate names for files across different directories with similar but not exact content caused problems.
- This led to a class library manager development project between myself and Paul van der Eijk and Alex Meeraus at GAMS. The result is that a Windows Explorer like library manager has been developed.
- These notes cover cration of a library for use in the library manager while parallel notes cover how you use the library manager.
- Note this is brand new and improvements continue, thus features used in these notes may differ slightly from the software you receive.

#### Creating a User Library for use in the IDE You can make your own library

You can define your own library To do it you need to create a "GLB" file. which is used in the IDE. That file is located in the top directory of any user library. Here is beginning of it. Later we will discuss a program I created which will generate this file.

> Version  $= 5$ LibraryName = McCarl and Spreen  $Column<sub>s</sub> = 7$  $1 =$ Name  $2 = Book Chapter$  $3$  = Section  $4 = GAMS$  Points  $5 =$ Modeling Points  $6$  = Problem Type  $7 = Other$ InitialSort  $= 1$ \*\$\*\$\*\$  $Files = absolute.gms$  $Directory = CH09$ 1 = ABSOLUTE.GMS 2 = 09 - Nonlinearities and Approximation  $3 = 09.1.1.1$  $4 =$  $5 =$ Absolute deviation  $6 =$  $7 =$ GAMS implementation of the minimization of summed absolute deviations example

#### \*\$\*\$\*\$

Files = actanal.gms Directory  $=$  CH13  $1 =$  ACTANAL.GMS  $2 = 13$  - Price Endogenous  $3 = 13.3$  $4 =$  $5 =$ Implicit Supply  $6 =$  $7 =$ GAMS implementation of the Implicit Supply example \*\$\*\$\*\$

#### Creating a User Library for use in the IDE GLB File Structure

#### The GLB file has 2 main parts Header File entries for each file to be included

#### Header Contents (color referenced to glb file below)

- (1) Version number of GLB file (must be exactly as below)
- (2) Mandatory LibraryName (part up to  $=$  is mandatory rest optional)
- (3) Mandatory number of description fields in library (maximum 10)
- (4) Mandatory name for each descriptor column (format is descriptor column  $number = text string)$
- (5) Specification of column on which to initially sort (format is fixed up to  $=$ followed by column number of primary initial sort key)
- (6) Separator field (must be exactly as below)

# Header Example (all entries start in column one and spacing before after  $=$  must be replicated)

Version  $= 5$ LibraryName = McCarl and Spreen  $Columns = 6$  $1 =$ Name  $2 = Book Chapter$  $3 = Section$  $4 = GAMS$  Points 5 = Modeling Points  $6 =$  Problem Type InitialSort  $= 1$ \*\$\*\$\*\$

## Creating a User Library for use in the IDE GLB File Structure -File entry Contents

#### For each file in the library

- (1) Name of files to be retrieved by IDE when this file is chosen (note must always contain at least one name but other names can be added separated by commas. IDE rows associated with first file name. When IDE retrieves file with first name any associated files are also retrieved to the project directory. All files must be present).
- (2) Directory files are located in specified relative to location of glb file (note if in same directory as glb file this is blank otherwise it is subdirectory name)
- (3) Entries for library cells for each column in library (format again column  $number =$ , all columns must be specified)
- (4) Description field entry (may be up to 20 lines long)
- (e) File Entry separator

#### r

## Example with 2 rows (files) in library

Files = ALLSTO.GMS,s.bat,sets.10,scale.10,demand.10,farmpro.

```
Directory = asm1 = ALLSTO.GMS2 = ASM3 =4 = Stochastic Ag Sector5 =6 = \text{NLP}Unifying file for Stochastic ASM model
More Description
*$*$*$
Files = alter.gmsDirectory = CH031 = ALTER.GMS
2 = 03 - Solution of LP's
3 = 03.3.54 =5 = Alternative optimals
6 =GAMS implementation of alternative optimal example
*$*$*$
```
## Creating a User Library for use in the IDE GLB File Creation

One can create a GLB file in 3 ways

- 1. Manually with a text editor
- 2. Write your own program
- 3. Use my GLB building program

## I will discuss the last option only

I have written and am making available the program on www.gams.com under the mccarl newsletter.

Creating a User Library for use in the IDE GLB File Creation with MAKEINDX.exe

- Step 1 Organize your library files into a tree structure (Note all can be in the one directory or you can have subdirectories as in the class library)
- Step 2 Decide on up to 10 categories to classify your library
- Step 3 Develop an ini file that can be read by makeinxd.exe. Do it either by hand or with the assistance of makeindx.exe.
- Step 4 Add library contents to files
- Step 5 Build Library with MAKEINDX.exe
- Step 6 Fix errors and check library in MAKEINDX.exe
- Step 7 Point IDE to GLB file and use library

#### Steps 1-6 will be discussed below

Creating a User Library for use in the IDE GLB Creation with MAKEINDX.exe --Organizing Files

Lets use the library for McCarl and Spreen on the web site agrinet.tamu.edu/mccarl as an example. For that library I create a subdirectory and organize all the files into subdirectories below that

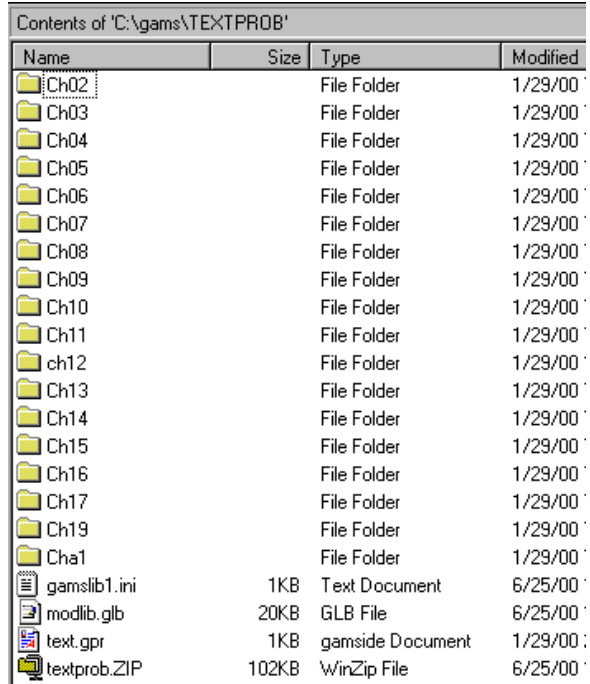

## Where the sub directories contain gms files

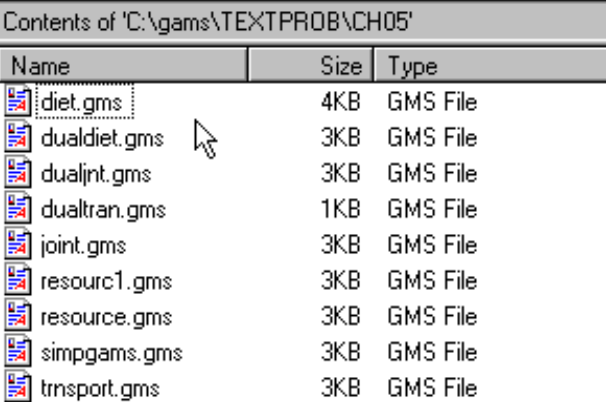

### Creating a User Library for use in the IDE GLB Creation with MAKEINDX.exe –Catgeories

For this Library I choose to use 7 categories

- 1. File Name
- 2 Number of Book Chapter from which example comes
- 3 Section in the book chapter where the example is used
- 4 GAMS usage Points that I think example illustrates
- 5 Modeling Points that I think example illustrates
- 6 Type of solve that is used (LP, NLP, MIP etc)
- 7 A miscellaneous Other category
- Any choice of up to 10 categories could have been used. These were judged relevant for my book.

Creating a User Library for use in the IDE GLB Creation with MAKEINDX.exe –ini file

#### You must define a file called GAMSlib1.ini. It is located in the root of the library (it is in library main location as depicted in Explorer window two pages before this one). For the example library it contains

```
LibraryName=McCarl and Spreen
NumberCategories=7
Category1Name=Name
Category1IfEmpty=Use file name
Category2Name=Book Chapter
Category2IfEmpty=Use subdirectory
Category3Name=Section
Category3IfEmpty=Leave blank
Category4Name=GAMS Points
Category4IfEmpty=Leave blank
Category5Name=Modeling Points
Category5IfEmpty=Leave blank
Category6Name=Problem Type
Category6IfEmpty=Use solver type
Category7Name=Other
Category7IfEmpty=Leave blank
# use file name
# use file name but drop extension
# use solver type
# fill in none
# use subdirectory
FileMask=*.*
FileinMask=*.*
FileexMask=*.ini;*.gpr;*.g0*;*.~*;*.bak;*.glb;*.exe;
FilefrMask=
DescribeTag=Description
IfDescribeEmpty=Leave Blank
```
#### As it is used makeindx.exe will add to this file

#### The best strategy is probably to initially define the names and then build this up using makeindx.exe

## Creating a User Library for use in the IDE GLB Creation with MAKEINDX.exe –ini file contents

#### Basic INI file contents are as follows but makeindx.exe has more options.

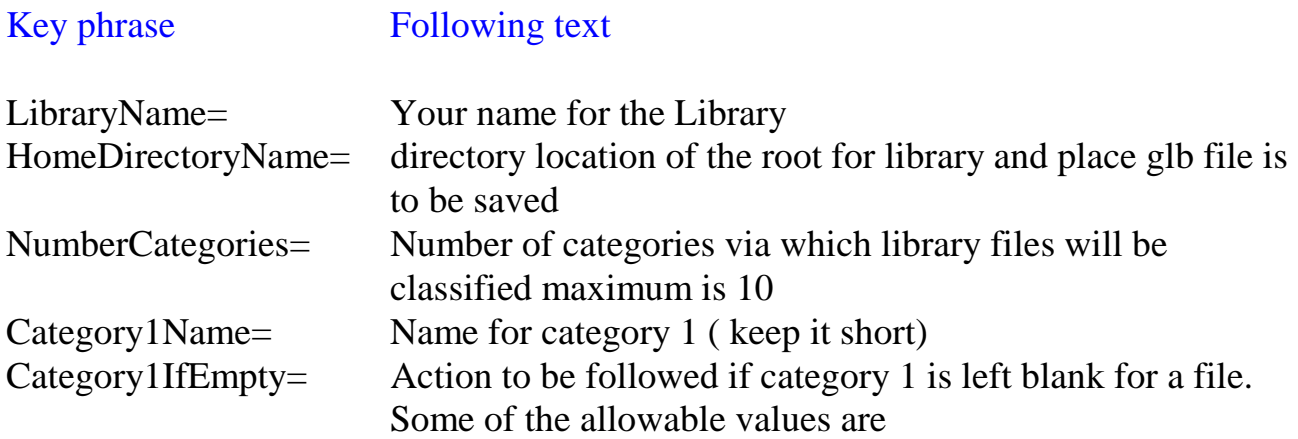

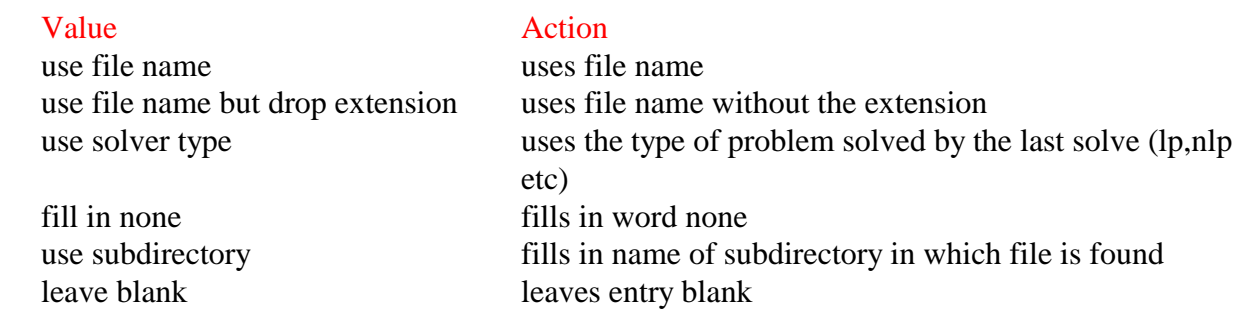

The exact wording and spelling of these 6 alternatives must be used in the IfEmpty entries. makeindx.exe helps you with this

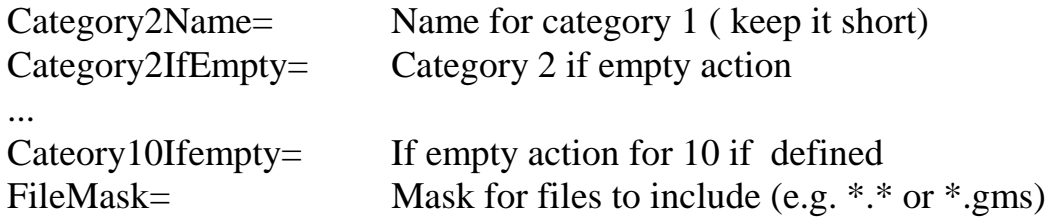

Creating a User Library for use in the IDE GLB Creation with MAKEINDX.exe ini file maintainence in makeindx.exe

When starting up a library with an initial ini file choose to Build a Library from Problem Files

Then point the program to the directory where your ini file exists using Alter Library Directory.

After that choose to Read in Library Structure (ini) file

Finally choose Review INI file

This will get you the screen on the next page

With that page you can make alteration in ini file and program will rewite it on exit.

# Creating a User Library for use in the IDE

#### GLB Creation with MAKEINDX.exe ini file maintainence in makeindx.exe

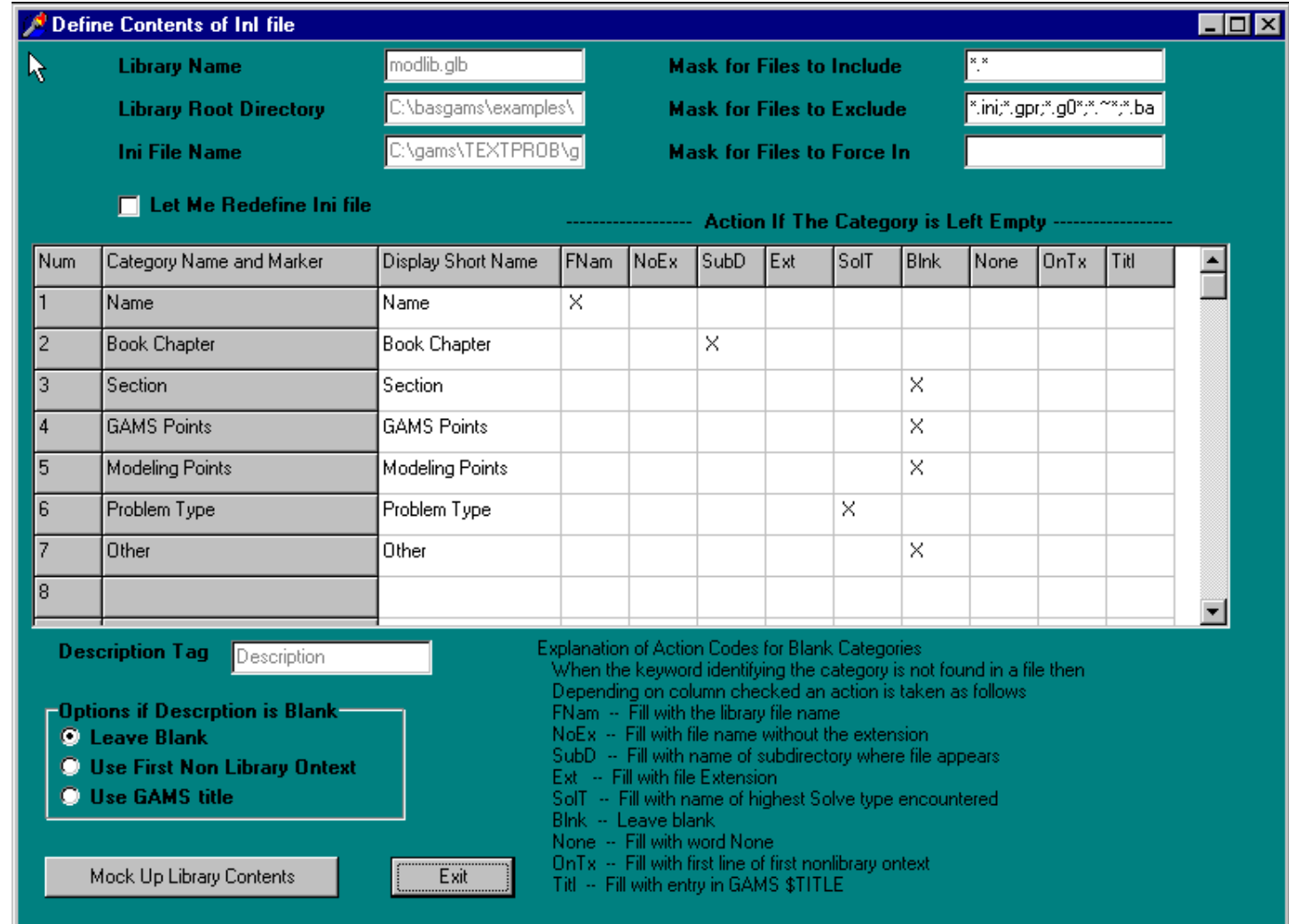

#### Creating a User Library for use in the IDE Entries in files to be included

Once the INI file has been defined then enter library content for each file by placing a library entry in the gms files

#### Add in the file something like the following (keywords are colored) \$ontext/\$offtext sequence

\$ontext #this text entry documents file and allows automatic #building of mccarl and spreen book model library file **Description** GAMS implementation of the diet example The dual is in dualdiet.gms The model solves for a series of alternative prices for an ingredient to generate a demand curve Section 05.4.1 Book Chapter 05 - LP Modeling Modeling Points Diet GAMS Points Looped solves other Demand Curve include dualdiet.gms \$offtext

#### Note correspondence with GAMSlib1.ini file category names

Category1Name=Name Category2Name=Book Chapter Category3Name=Section Category4Name=GAMS Points Category5Name=Modeling Points Category6Name=Problem Type Category7Name=Other

#### Creating a User Library for use in the IDE Entries in files to be included

The INI file also specifies actions to be followed when categories are not present or left blank

Category1Name=Name Category1IfEmpty=Use file name Category2Name=Book Chapter Category2IfEmpty=Use subdirectory Category3Name=Section Category3IfEmpty=Leave blank Category4Name=GAMS Points Category4IfEmpty=Leave blank Category5Name=Modeling Points Category5IfEmpty=Leave blank Category6Name=Problem Type Category6IfEmpty=Use solver type Category7Name=Other Category7IfEmpty=Leave blank

Since Name is not present the choice from GAMSlib1.ini will cause NAME to be the filename with extension

Can also force in certain types of files or exclude certain types with Mask specification

## Creating a User Library for use in the IDE Entries in files to be included– More on content

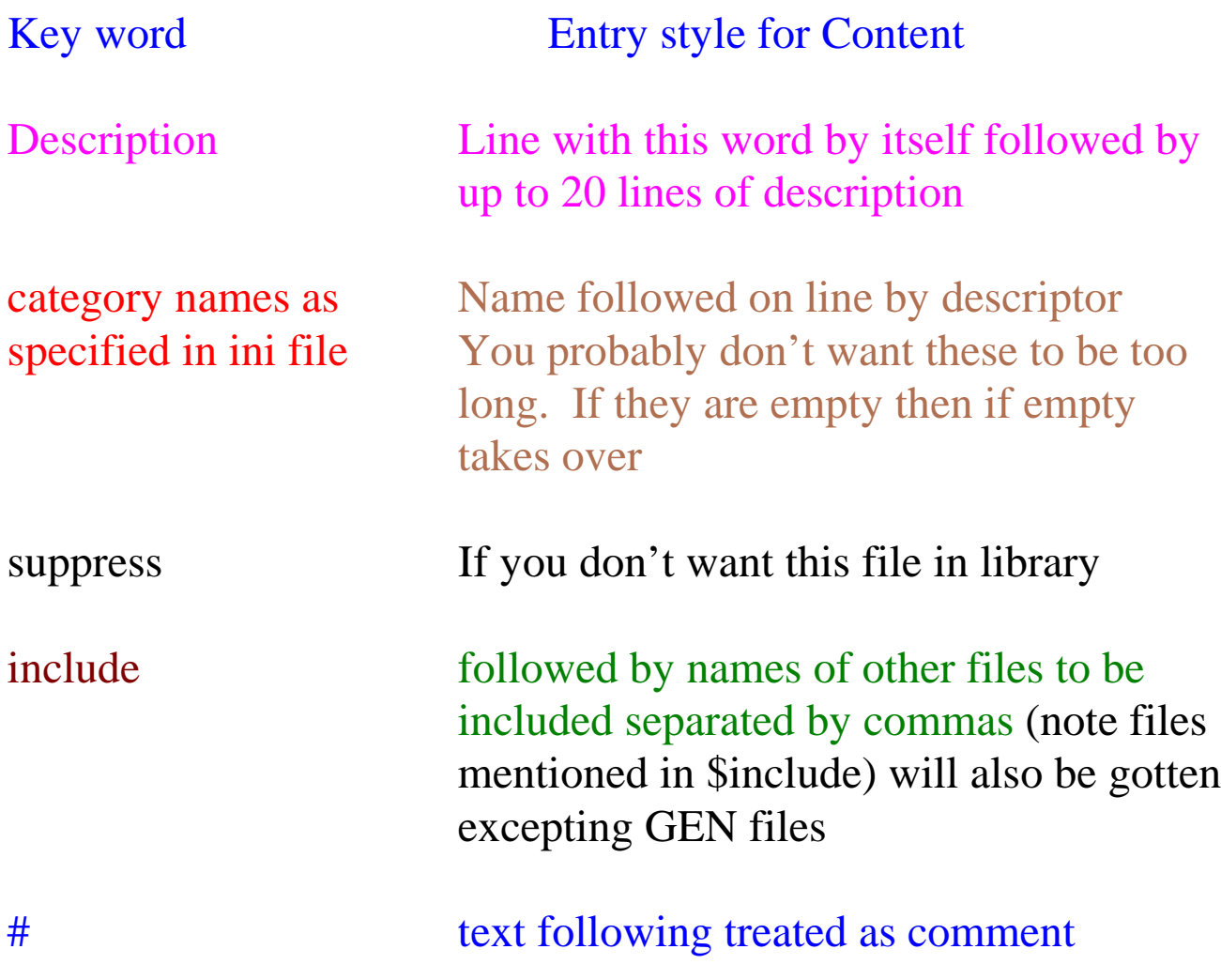

#### Creating a User Library for use in the IDE Entries in files to be included– Example and Library

#### In the McCarl and Spreen Library the fle diet.gms in the subdirectory ch05 contains the following

*<u>Sontext</u>* #this text entry documents file and allows automatic #building of mccarl and spreen book model library file Description GAMS implementation of the diet example

The dual is in dualdiet.gms

The model solves for a series of alternative prices for an ingredient to generate a demand curve Section 05.4.1 Book Chapter 05 - LP Modeling Modeling Points Diet GAMS Points Looped solves include dualdiet.gms other Demand Curve \$offtext

#### In turn the entry in the IDE looks as follows

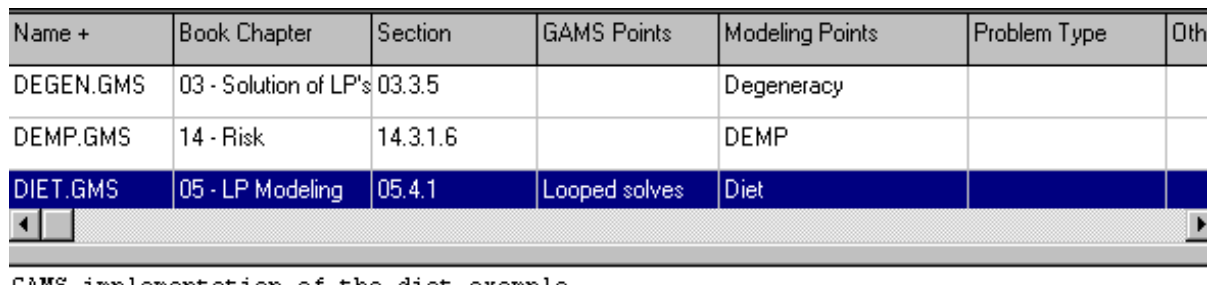

GAMS implementation of the diet example

The dual is in dualdiet.gms

The model solves for a series of alternative prices for an ingredient

to generate a demand curve

Creating a User Library for use in the IDE Creating the GLB – run makeindx.exe

Now run makeindx.exe under the Build from files option, properly positioning the Library Directory bringing in the ini file and then use Build Library. This will build the library including all files in and under the directory that the GAMSlib1.ini file is in.

In turn you will get a screen which contains

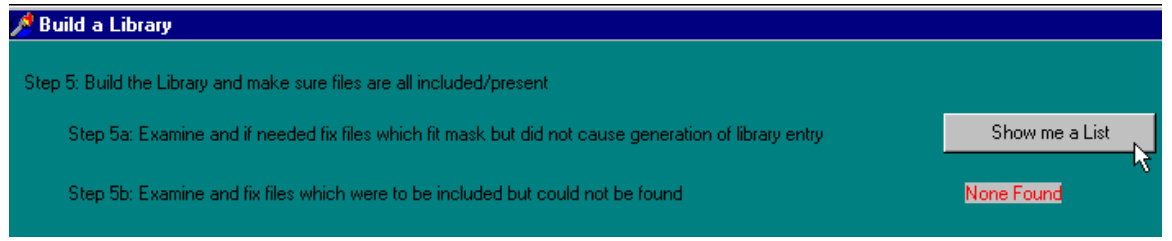

Investigate lists of included files that could not be found and files that will not be in library to see if errors or omissions are present. Reasons for problems are given. Fix files if necessary and rebuild library until satisfiled.

Double clicking on listed files will bring them into an editor and after editing the files will be rewritten to the disk.

In the editor you can have the program add a blank library entry and then fill it in.

Rebuild library after you have fixed files.

Creating a User Library for use in the IDE Creating the GLB – run makeindx.exe

Now Choose view the Library and and if desired change the category names for better display or field order. The program will remember by altering the ini file.

You may also change the library content of the fields by using the grid of files

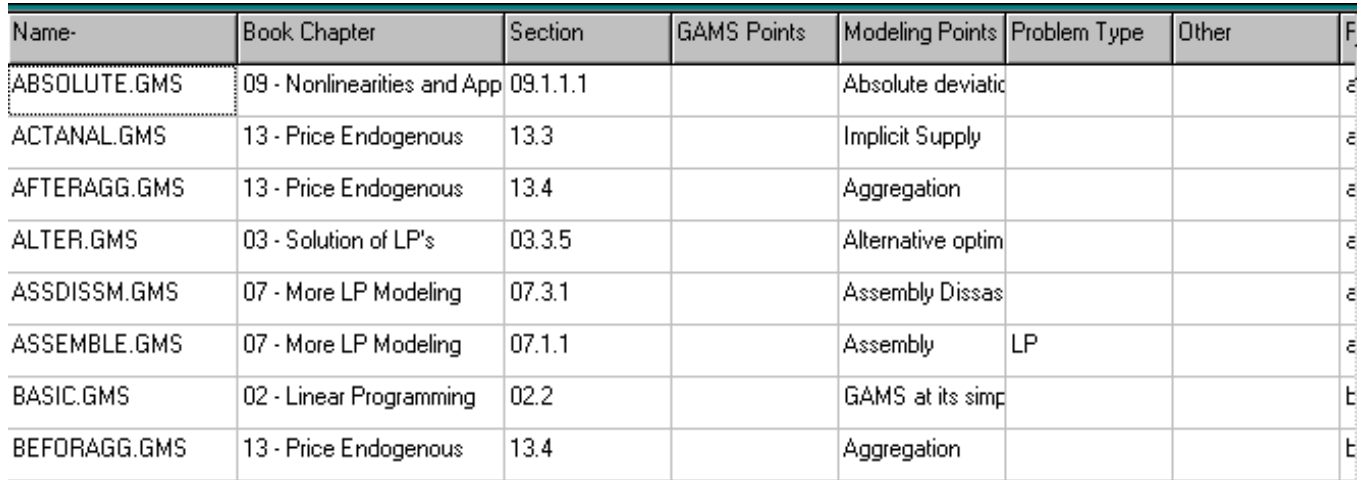

Double clicking on a file brings it into an editor where changes can be made or saved

Creating a User Library for use in the IDE Creating the GLB – run makeindx.exe

Use grid to verify and possible alter library content. Click on top row to sort in different ways. Review file names. Look for problems in library fields or description weird content description with word none lst, log or other files you do not wish to be present

If you find problems correct in files by double clicking to edit and fix and possibly going back to fix ini file

Try library out with Preview or exiting and using the IDE

- When finished the GLB and INI files are automatically saved in the directory where the GAMSlib1.ini file resided on exit from makeindx.exe.
- Library is now ready to go. You can move library location by copying main library directory with MODLIB.GLB (don't need ini) and full subdirectory structure to new location. You do not have to retain \$on/off text additions in library files but I do to permit later library maintenance and easy file addition/removal.